تظهر نافذة صغيرة بها عدة اختيارات ،نغير الطريقة Method من يدوي Manual إلى ذاتي Automatic) يتعرف البرنامج على تتابع الخطوط بشكل ذاتي) ،ثم نبدأ بأي ضلع من الشكل (نلاحظ تغير الخط إلى اللون الزهري دلالة علامة الاختيار ) ،ونتابع الضغط على زر الفأرة اليسار ،ليلتقط الخط الذي يليه ،ثم الذي يليه ،وبعد إختيار كامل الشكل ،نضغط مرة أخير زر الفأرة اليسار دلالة على الموافقة على إغلاق الشكل ،وهكذ يصبح لدينا الضلع Polygon جاهزا.ً

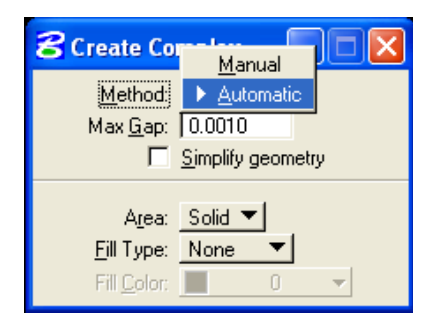

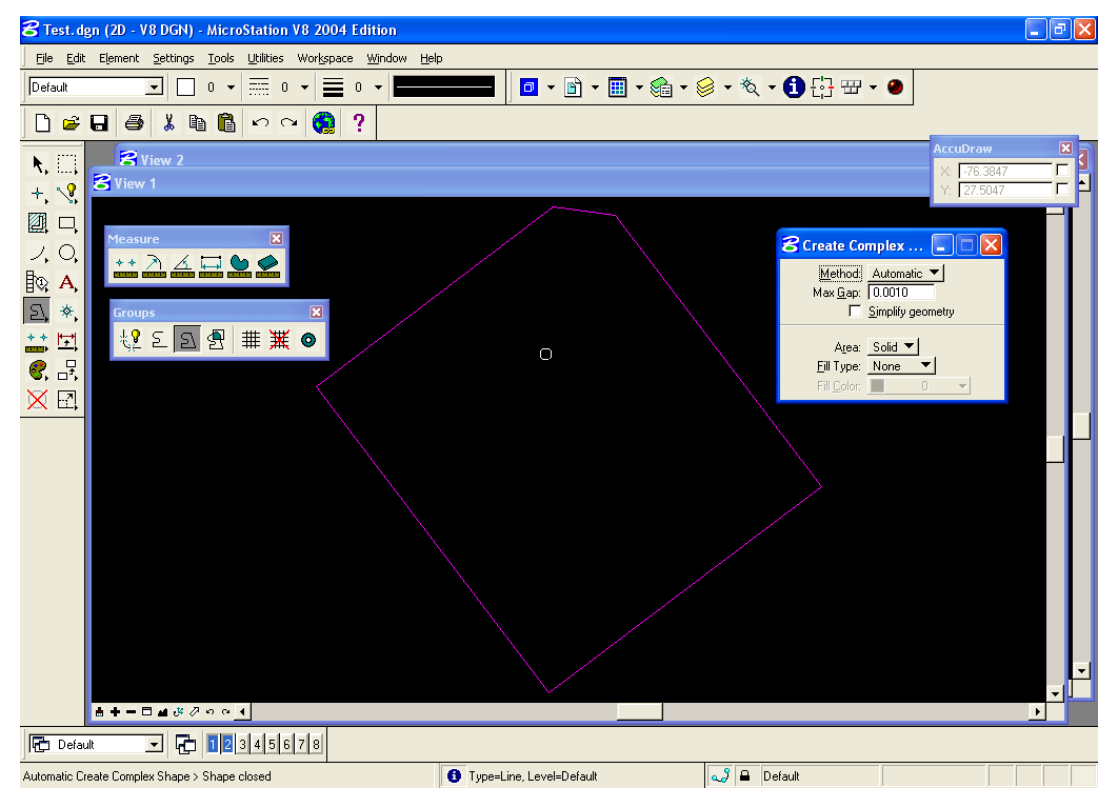

الآن نختار زر قياس المساحة من قائمة القياسات (هــــا) ،ثم نذهب إلى المخطط ،نضغط مؤشر الفأرة على أي جزء منه ، فتظهر المساحة بالمتر المربع أسفل الشاشة مع